### **Manual de Usuario POS**

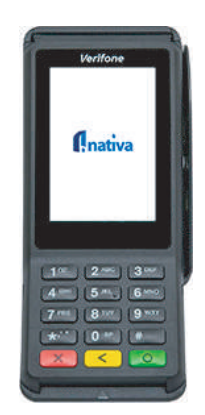

# Verifone V400c Plus

### Dial-up + WiFi

Interfaz intuitiva para el usuario, gran memoria y alta velocidad de procesamiento. Es excelente para opciones de pago en mostrador, para las entregas a domicilio, kioscos y compras pre-registradas:

- > Conectividad flexible: 4G, WiFi y Bluetooth.
- > Conexión USB para cámara, escáner de código de barras, lectores biométricos.
- > Máxima seguridad y cifrado de extremo a extremo.
- > Acepta todos los medios de pago: NFC/contactless, billeteras móviles, EMV, bandas magnéticas.
- > Soporta gran variedad de aplicaciones con Merchant Marketplace de Verifone.

## **Funciones Operativas**

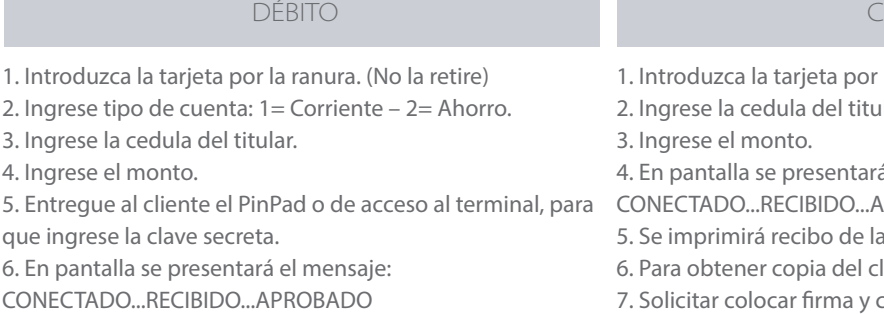

- 7. Se imprimirá recibo de la transacción.
- 8. Para obtener copia del cliente presionamos Enter.

### **CRÉDITO**

roduzca la tarjeta por la ranura. (No la retire) 2. Ingrese la cedula del titular. arese el monto. pantalla se presentará el mensaje: CTADO...RECIBIDO...APROBADO imprimirá recibo de la transacción. ra obtener copia del cliente presionamos Enter.

icitar colocar firma y cedula en el voucher.

#### ANULACIÓN IÓN CHARLES A CHARLES AN CHARLES ANN AN CHARLES ANN AN CHARLES ANN AN CHARLES ANN AN CHARLES ANN AN CHARLES AN

1. Acceder al Menú Operativo.

2. Seleccionar el ícono de Anulación.

3. Introduzca la tarjeta en la ranura correspondiente.

4. Selecciona la compra que desea anular entre las

transacciones realizadas con esa tarjeta.

5. Confirme la transacción cuando se le indique.

6. Luego de procesar la información suministrada, el POS muestra el mensaje: "Transacción Anulada", junto con el número de aprobación.

7. Se imprime el recibo de la anulación. 8. Retire la tarjeta.

### CIFRRF

1. Acceda al Menú Operativo.

2. Seleccione el ícono de Cierre.

3. Confirme si desea realizar el cierre de lote.

4. Seleccione el tipo de cierre que desea generar (sencillo o detallado). Luego de que se muestre en pantalla el recibo correspondiente al cierre, presione Aceptar.

5. Espere unos minutos mientras se efectúa todo el proceso de cierre de lote.

6. Seguidamente, se envía el reporte del cierre de lote al correo electrónico del comercio.

7. El equipo emitirá un recibo de cierre de lotes.

### **DUPLICADO**

- 1. Acceder al Menú Operativo.
- 2. Seleccionar el ícono de Duplicado.
- 3. Introduzca la tarjeta en la ranura.

4. Seleccione la transacción que desea verificar entre las

transacciones de compras realizadas con esa tarjeta.

5. Se muestra el recibo duplicado de la transacción.

6. Se imprimirá duplicado de la última transacción.

7. Retire la tarjeta.

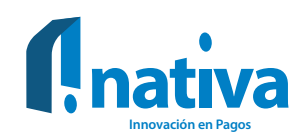

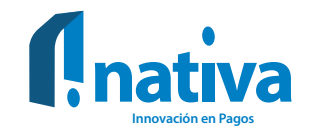

# **Errores y soluciones**

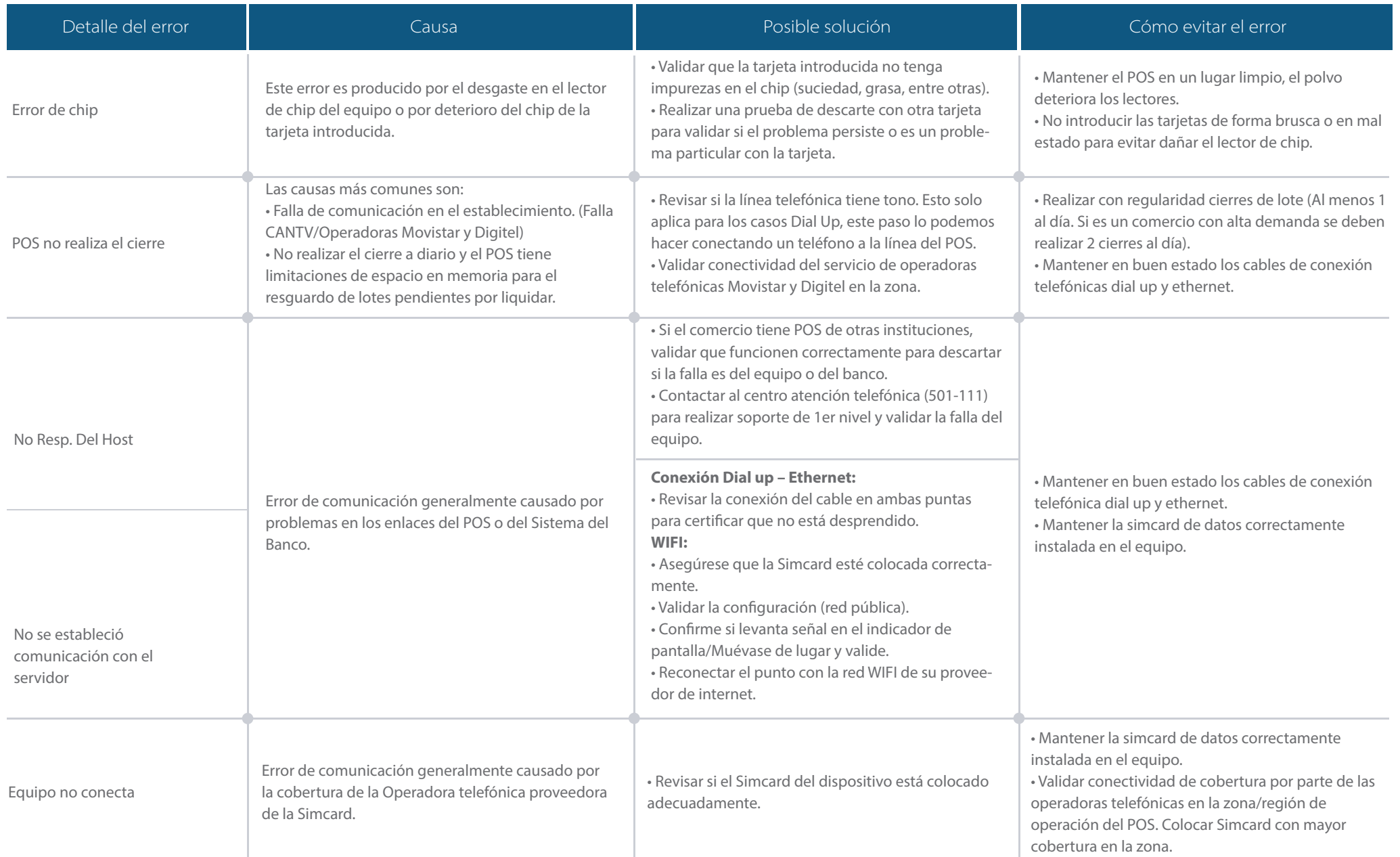

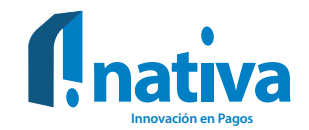

# Recomendaciones generales para el uso de los dispositivos

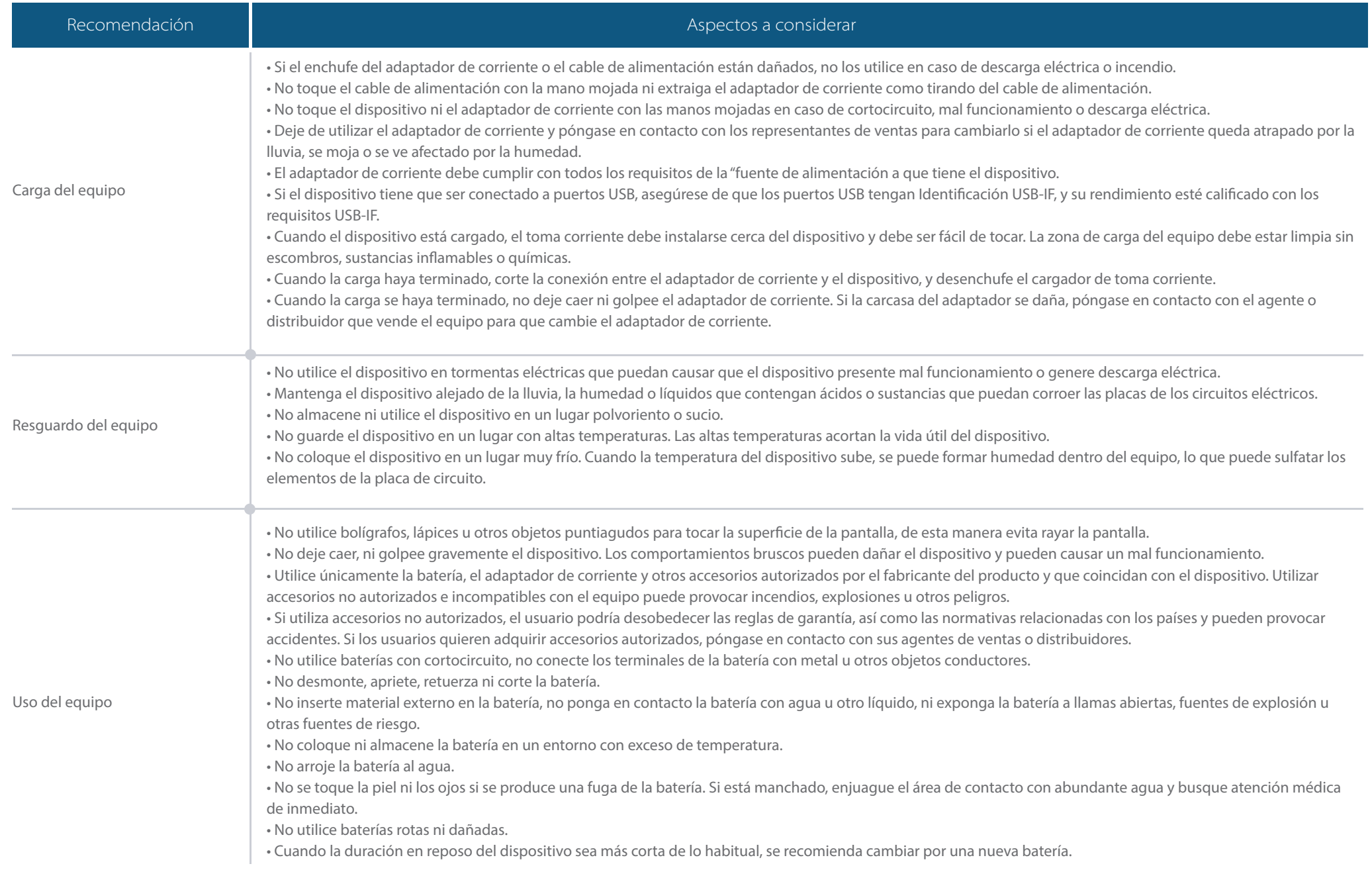